# **PROBATE COURT OF CUYAHOGA COUNTY, OHIO**

# **NEW CASE GUIDELINES – E-FILE SUCCESSOR CUSTODIAN**

#### **Documents to Submit with Your E-Filing**:

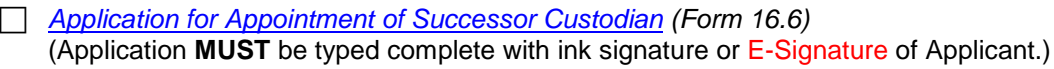

 *[Consent to Application for Appointment of Successor Custodian](http://probate.cuyahogacounty.us/pdf/efile/16.7.pdf) (Form 16.7)* (Consenting non-applicant parent or guardian signature **MUST** be ink-signed and notarized.)

*Documents identifying the custodial assets of the minor (i.e. bank statement, etc.)*

- *Copy of birth certificate of minor*
- *Copy of death certificate of deceased custodian, OR Notice of resignation of acting custodian, OR A Certified Order of guardianship if the Acting Custodian is under guardianship*

## **If** *Consent* **is NOT submitted with your E-Filing…**

### **The Applicant MUST bring to the hearing one (1) of the two (2) following:**

- **1.** *Consent to Application for Appointment of Successor Custodian (Form 16.7)* ink-signed by non-applicant consenting parent(s) or guardian, and notarized
- **2.** Proof of Certified Mail Service of the Notice of Hearing to non-consenting parent or legal guardian.

If the address of the non-applicant parent or legal guardian is unknown, service should be attempted at the LAST KNOWN ADDRESS. At the hearing, the Court will inquire as to your attempts to locate the parent or guardian.

(Proof of Service includes: Returned Certified Mail "green card," OR printed Delivery Confirmation of Mail from the online U.S. Post Office Cert. Mail tracker, OR the Undelivered Certified Mail returned to the applicant/attorney.)

**Note***:* If service is unclaimed, the applicant may be required to file a *motion to serve by ordinary mail* and the Court may schedule additional hearings on the matter.

#### **Please bring to your hearing printed copies of ALL documents listed above.**

#### **Filing Status and Notification of Hearing**:

- If the filing is accepted, you will receive notification by email.
- If a hearing is scheduled, you will receive a Notice of Hearing by regular mail within 3 5 business days.
- If the filing is **NOT** accepted, you will receive notification of the reason for rejection by email. Corrected filings may be resubmitted within 72 hours. After 72 hours, you must file a new case.

#### **Electronic Signature Format**:

Applicants and Attorneys **MUST** sign documents in ink **OR** use an electronic conformed signature (E-Signature). Type "/S/" in front of your typed name on the signature line:

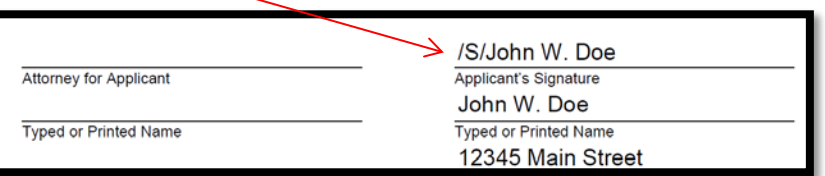

Navigate your web browser to the **Probate Court Electronic Filing System Home Page**:

<http://probate.cuyahogacounty.us/efiling.aspx>

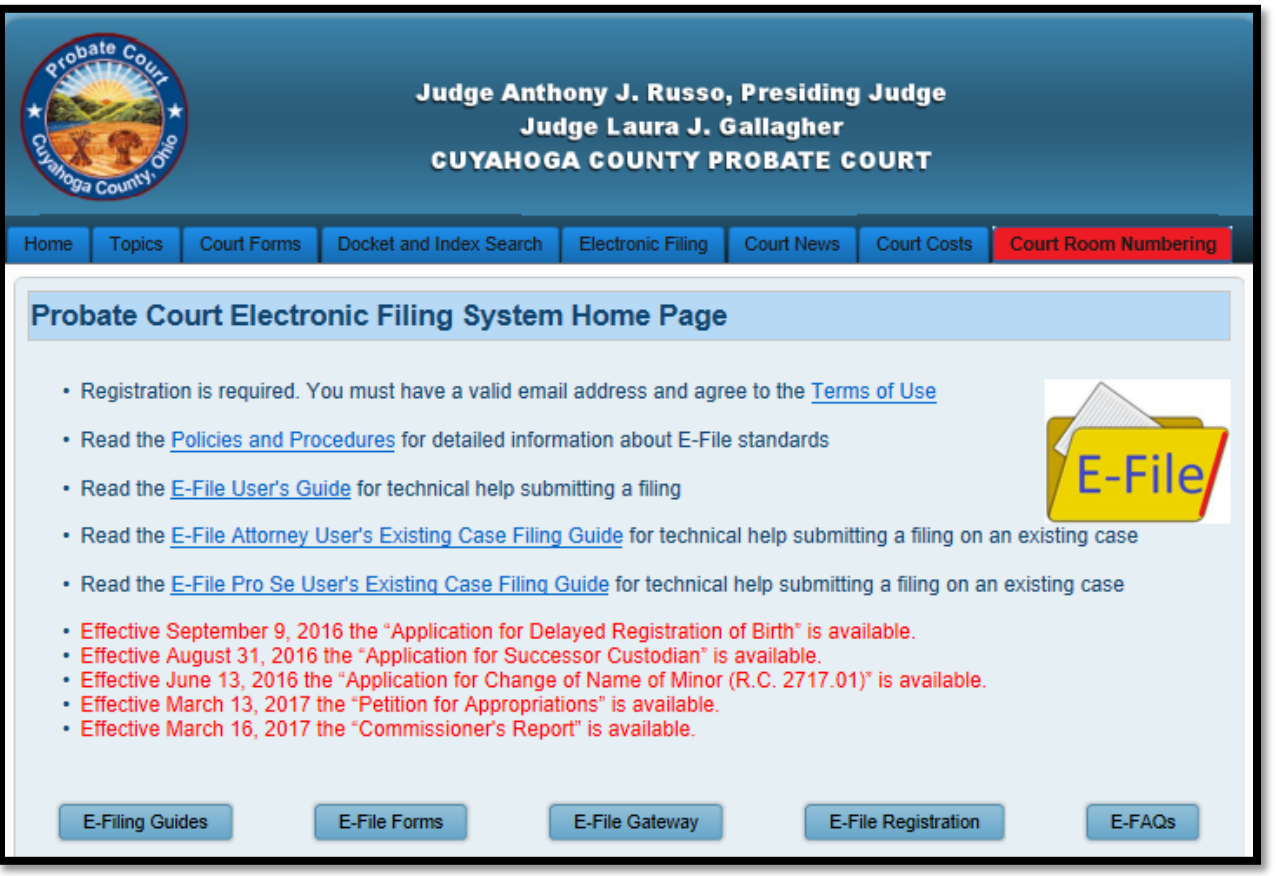

Under the blue **Court Forms** tab, select **E-File Forms**.

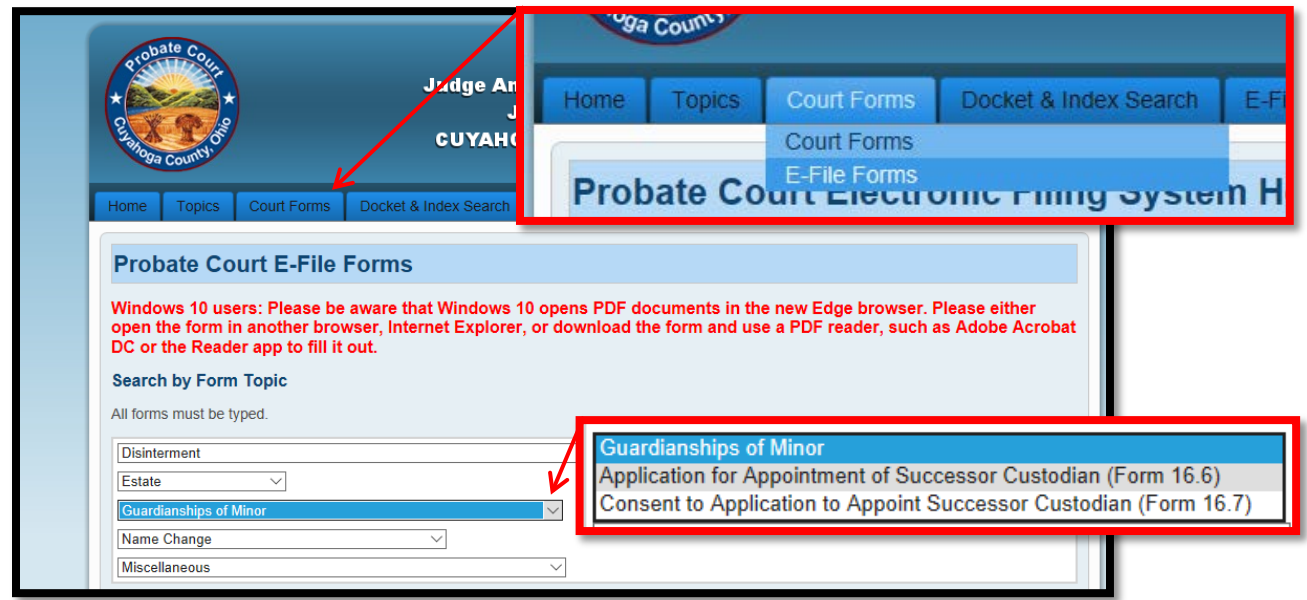

From the **E-File Forms** screen, locate the **Guardianships of Minor** drop-down menu, then find the *[Application for Appointment of Successor Custodian](http://probate.cuyahogacounty.us/pdf/efile/16.6.pdf) (Form 16.6).*

Complete the *Application for Appointment of Successor Custodian (Form 16.6)* and save it to your PC. **Documents must be TYPED. Handwritten applications will be rejected.**

(Scan or save to your PC any supporting documents listed on *Page 1* of this guide.)

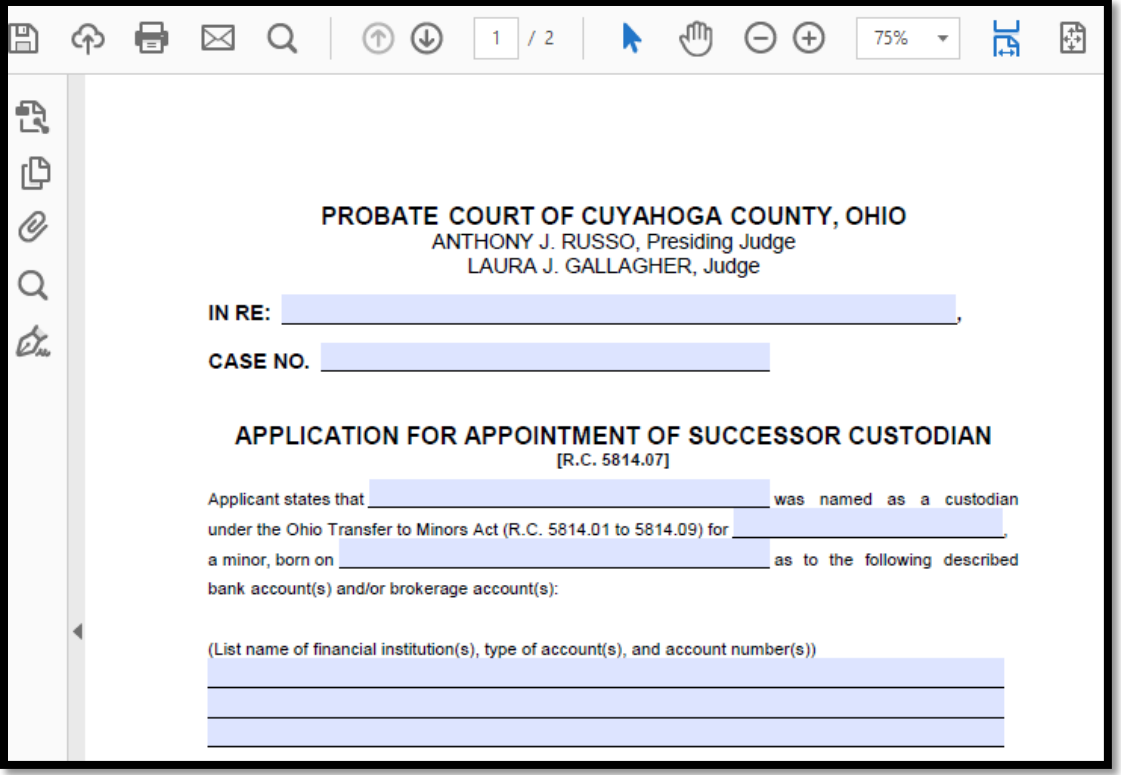

Once your documents are ready (including your signature), go to the **Electronic Filing Home Page**.

Login at the **E-File Gateway** if you have an account, then continue to page 5.

If you do not have an E-File Account, select **E-File Registration** to create one. Notice of account approval will be sent to your email.

After you receive confirmation by email, access the **E-File Gateway login page**. **Login** using your **Login ID** (email address) and your **Password**.

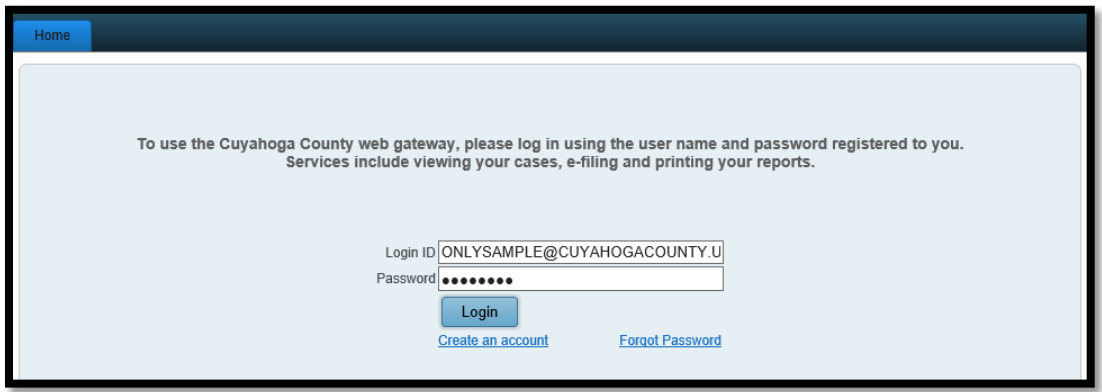

At the **Welcome** screen, find the **E-Filing** tab and select **File A New Case**…

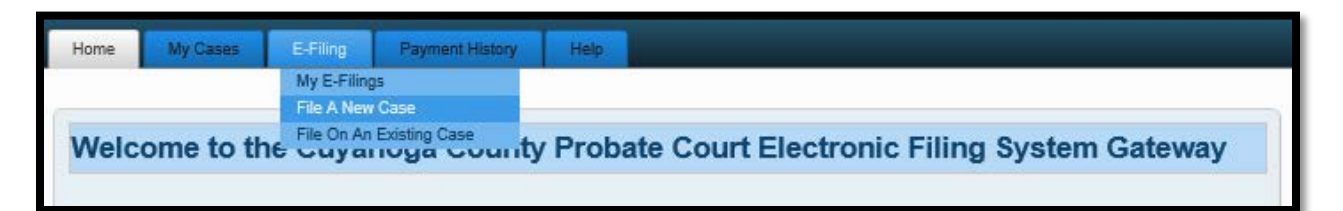

At the **NEW CASE FILING** screen:

For **Case Category** select *GUARDIANSHIP OF MINOR*

For **Type of Filing** select *SUCCESSOR CUSTODIAN*

For **Case Title** type the Full Current Name of the minor.

**Note to Clerk** is an optional field for brief notes or questions for the E-File clerk. (**DO NOT use this field to present facts or questions relevant to your hearing**.)

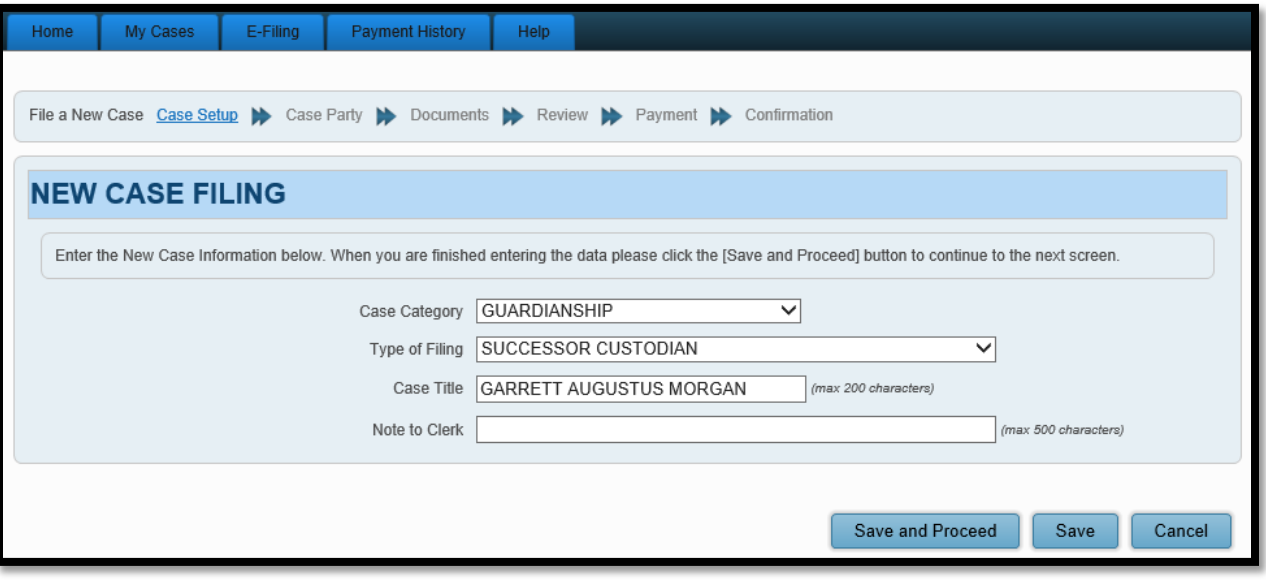

*Tip*: Click **Save** to store your work with an **Incomplete** status and **Confirmation** number. (Use this option if you wish to stop here and complete your filing at a later time.)

Click **Save and Proceed** to store your filing, assign a **Confirmation** number, and advance to the **ADD PARTY MEMBERS** screen.

Complete **ADD PARTY MEMBERS** and click **Save Party** for each **Case Party Role**.

The following roles are REQUIRED for *Application for Successor Custodian*.

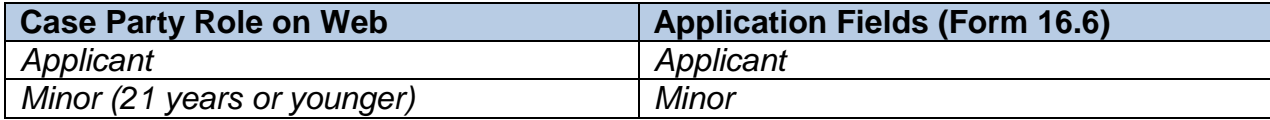

**Case Party Role** information must match the information on the *Application (Form 16.6)*. **Enter all names complete without abbreviations or initials.**

*Note: Under the Transfers to Minors Act, a "Minor" is a person who has not attained the age of twenty-one years (21 years).*  See the Ohio Revised Code chapter 5814.09 (C)(D) for further information regarding delivery of custodial property to Minors.

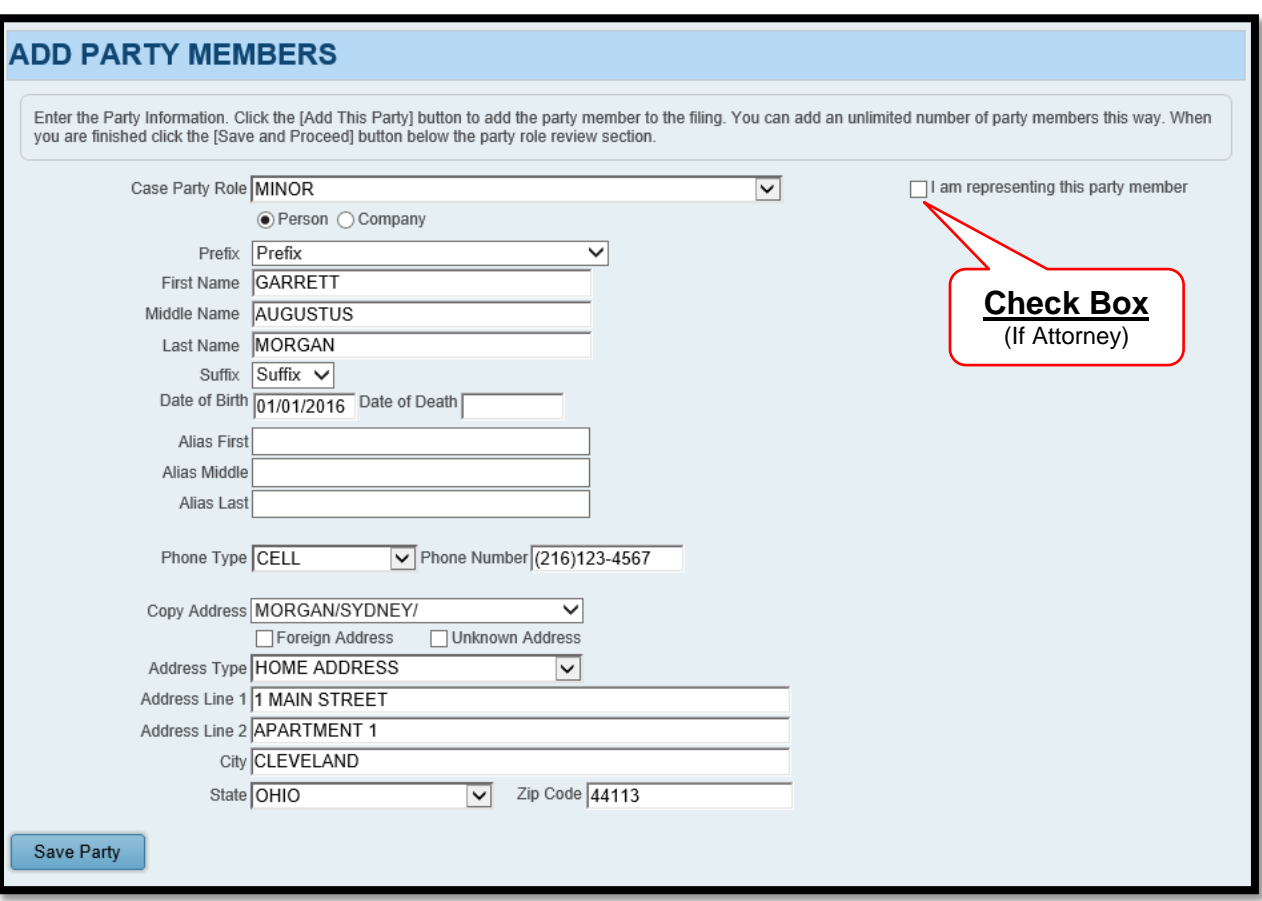

Use **PARTY ROLE REVIEW** to proofread your information before selecting **Save and Proceed**.

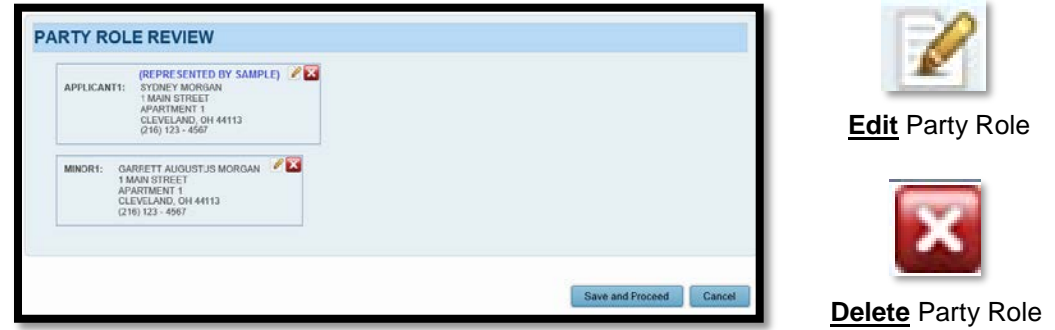

### After you **ADD PARTY MEMBERS**, you must **ADD DOCUMENTS** for the filing.

(*Refer to Page 1 of this guide for a list of required documents.*)

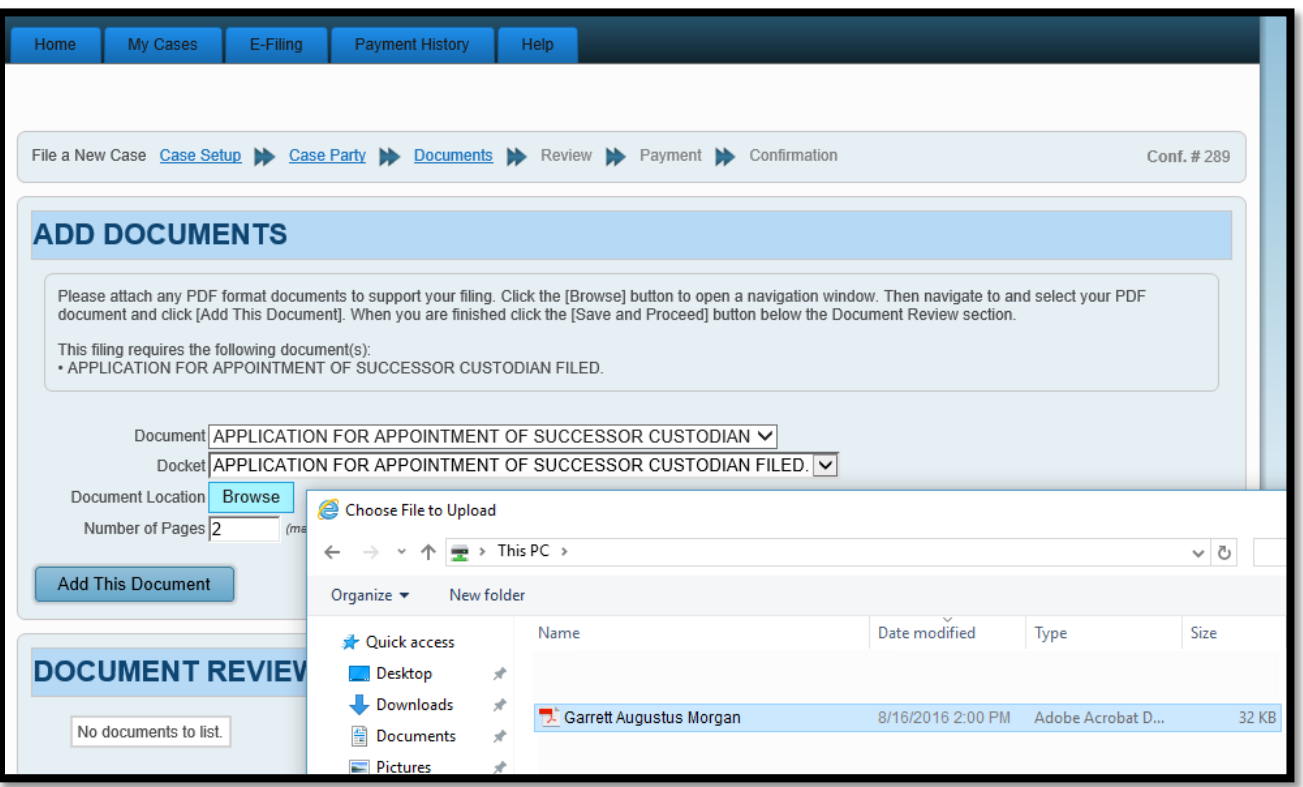

**Browse** and locate the PDF files saved on your computer. Enter the **Number of Pages** in your uploaded file in the area provided. Then select **Add This Document**.

Added document(s) will display in the **DOCUMENT REVIEW** area.

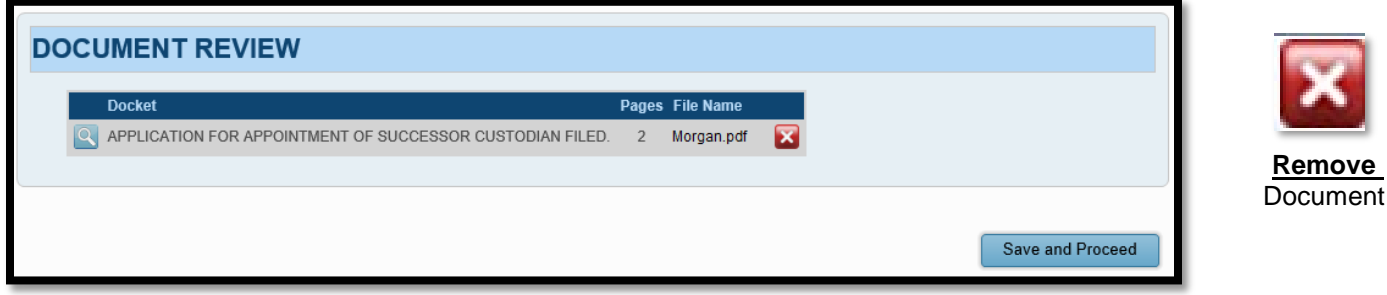

Select **Save and Proceed** to continue to the **FILING REVIEW** screen.

#### At the **FILING REVIEW** screen…

Select **EDIT** to make corrections.

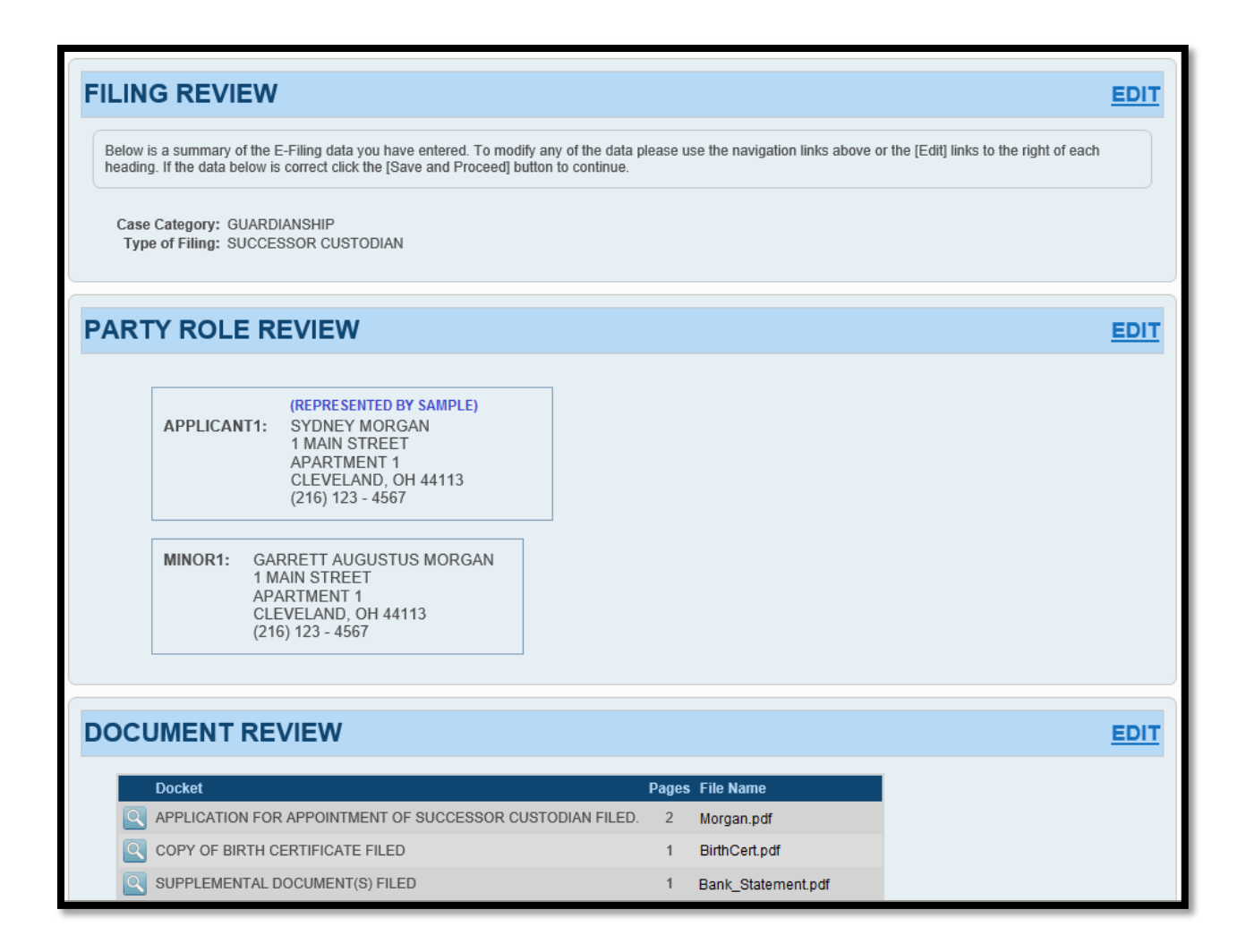

If all information is correct, select **Save and Proceed** to continue to the **PAYMENT** screen.

**Payment** is authorized at the time of submission.

Your **Credit** or **Debit Card** will be charged only **AFTER** your E-Filing has been accepted by the Court.

Complete the billing information of the Card that will be charged.

**The name on the credit/debit card MUST match the Registered Account Name. Third party payments will NOT be accepted.**

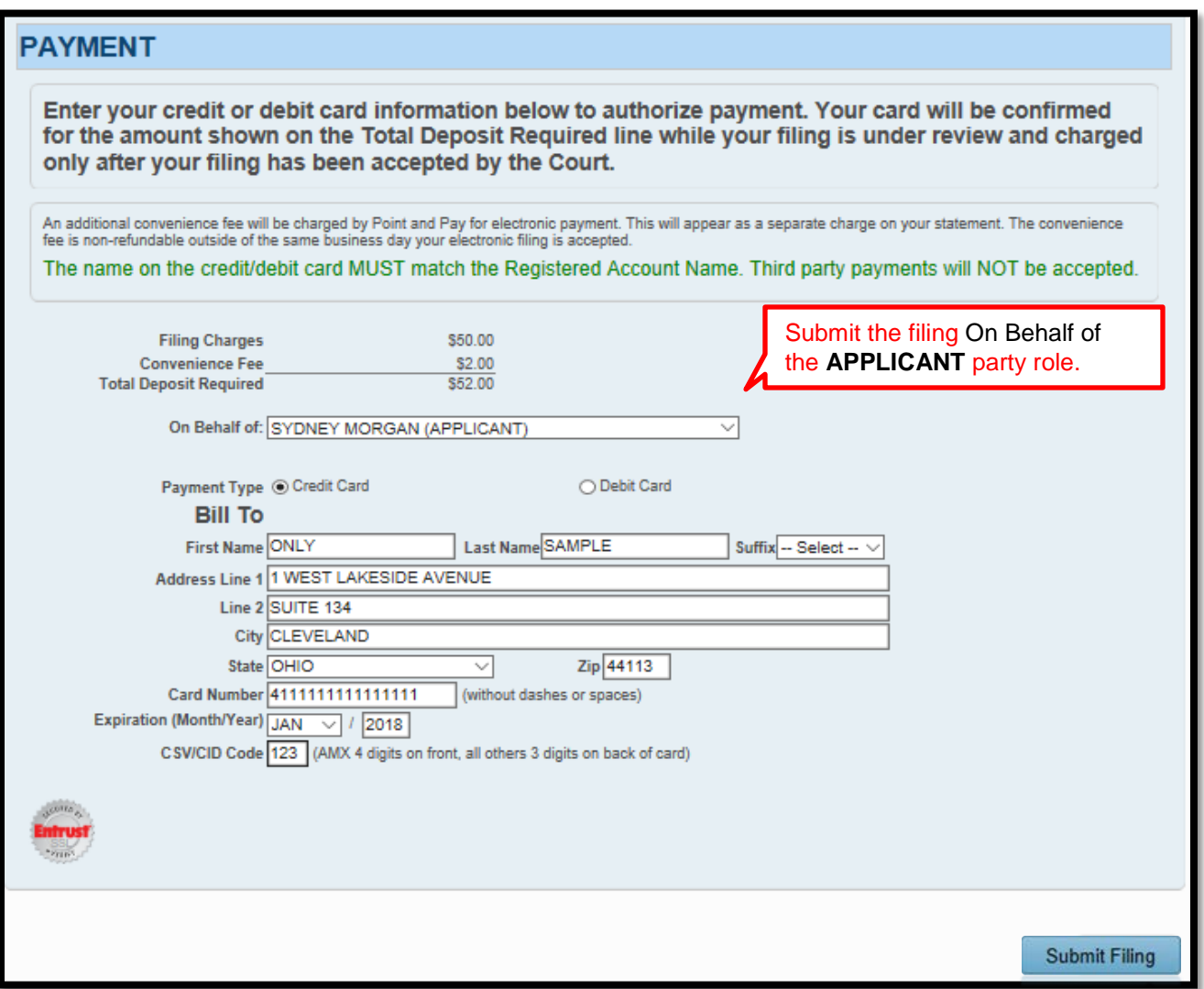

**Review** your card information, then select **SUBMIT FILING** to send your filing to the Court for review. A confirmation screen will display.

**Print** a copy of the **Filing Confirmation** for your records.

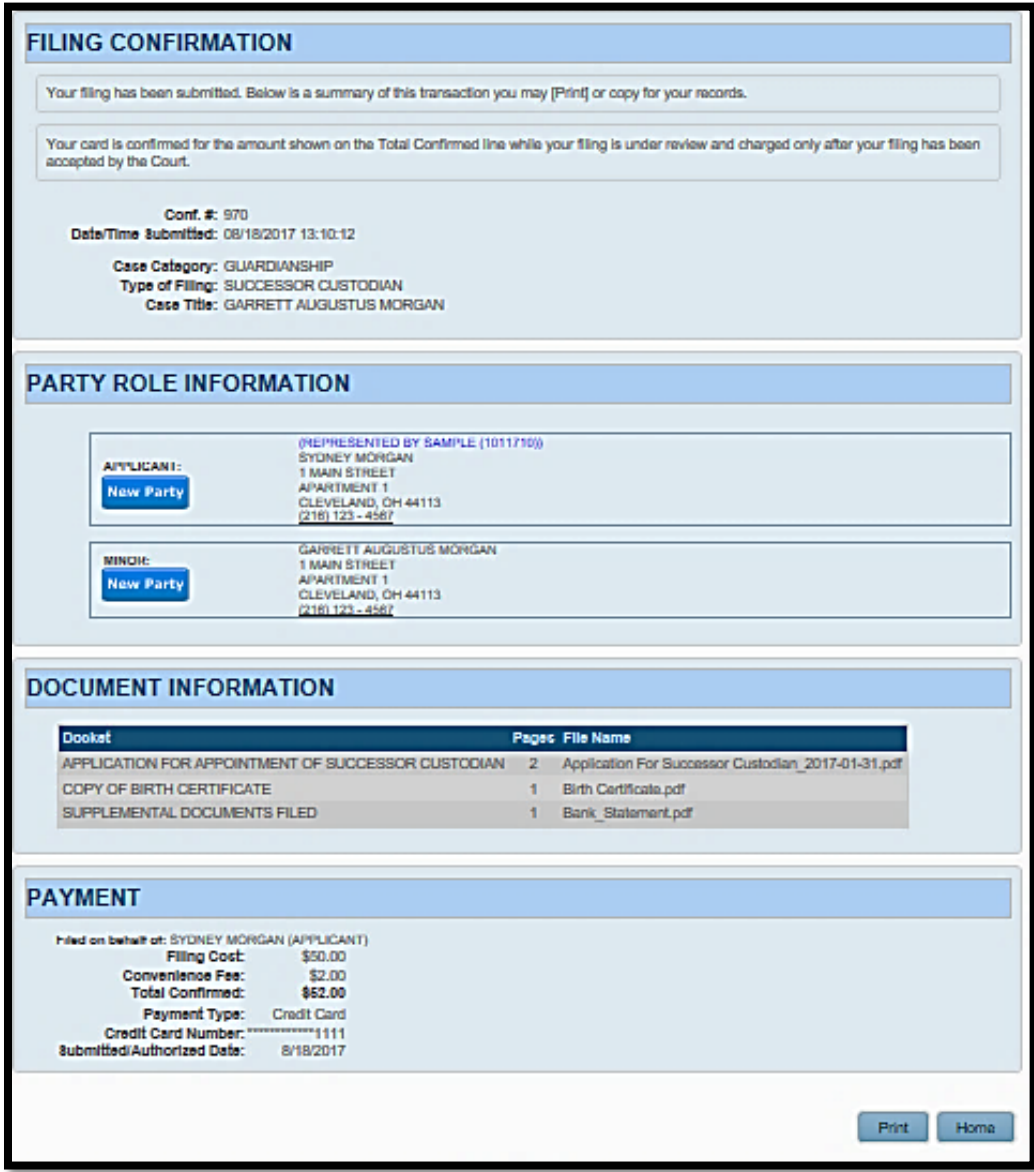

You will receive an email from the Court indicating whether your filing has been **Accepted** or **Rejected**.

Your E-Filing now has a status of **Received** and cannot be edited while under review by the Court.

Your filing can be **Canceled** or **Removed** from the E-File System through the **My Filings** tab.

#### **Information about Your Hearing**

Once your filing has been **Accepted**, you will receive a hearing notice with the date and time to appear at the Probate Court. Please arrive at least 20 minutes before your scheduled hearing.

Remember to bring printed hard copies of each of the documents you submitted.

If you have a scheduling conflict, please call **216-443-8979**. The Court will make every effort to accommodate a convenient date and time for all parties concerned.